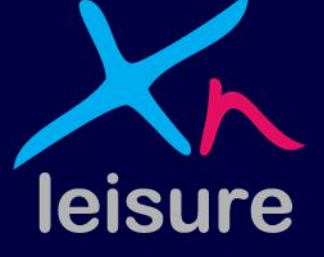

## **Support Details & Support Portal**

January 2016

#### **Welcome to Xn Leisure**

Here at Xn we have a defined, unequivocal vision – to be a partner to players in the leisure industry rather than a supplier. We pride ourselves on the relationships we have with our customers and the service we provide.

We have put this welcome pack together to help familiarise you with the different ways you can get in touch with us and to give you an overview our customer support processes.

Your welcome pack contains:

Contact Information

Support Availability

Ticket Logging Information

Support ticket Priorities

Escalation Procedure

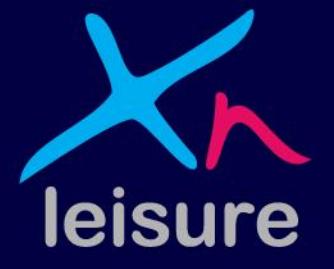

### **Support Contact Information**

From time to time it may be necessary to contact the support desk for assistance. Customers have access to a portal for logging tickets. Tickets can then be viewed and updated as required.

Portal address as follows:

<https://portal.teamsupport.com/XNLeisureCustomerSupport>

Please add this to your favourites so you can access the portal easily when needed. **The portal will also display important messages about service outages when a number of customers are impacted.** 

Should you not have access to the internet we also offer the ability to log tickets via phone by calling 0870 80 30 702. The portal offers great visibility of all your tickets and we would kindly ask that this is used in the first instance to log tickets.

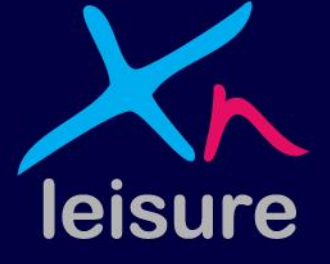

#### **Support Availability**

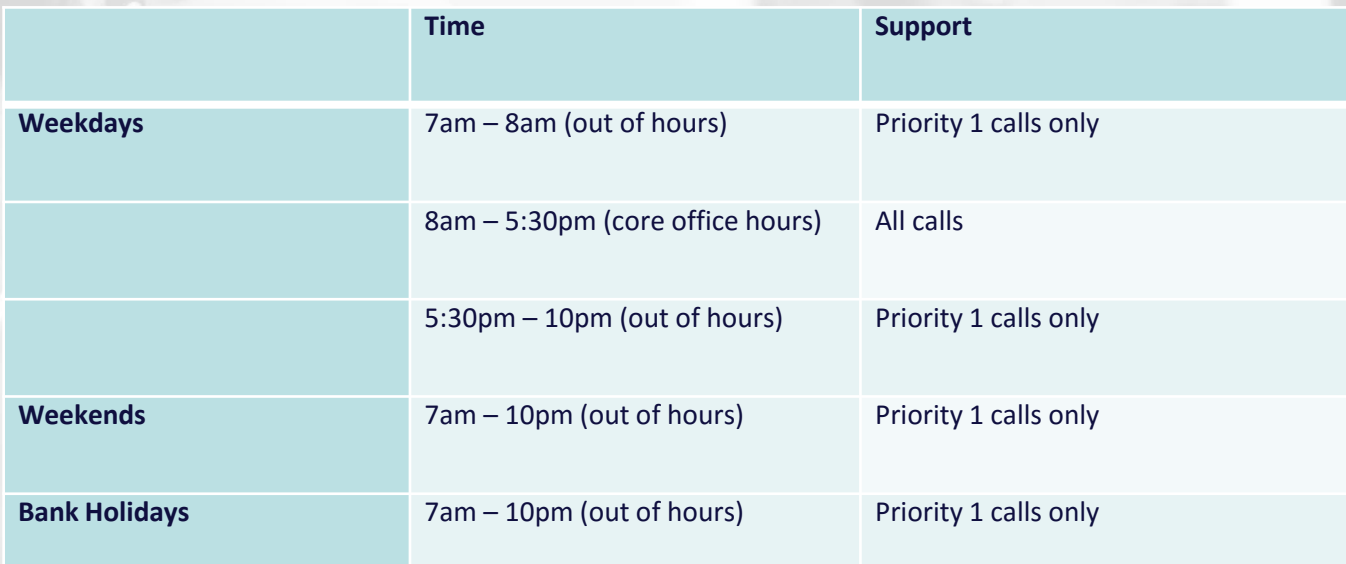

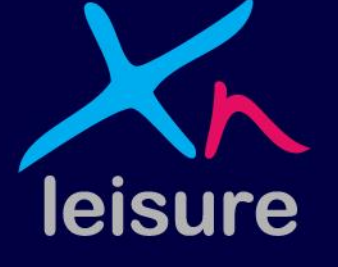

**To log or escalate any urgent P1 "Application down" tickets outside of core office hours, call 0870 80 30 702 and you will be routed through to the on call Support Analyst.** 

#### **Support Call Impact/Priorities**

The Xn Leisure Support desk operates with four levels of priority. You can assign a priority when you log a ticket via the portal.

#### **The Impact/Priority levels are:**

P1. "Application down": This is the highest priority level. This priority level should be assigned when a particular application is completely unusable. All necessary internal resources will be immediately reallocated to investigate a P1 issue.

P2. "Urgent": This priority level is allocated when a problem is seriously affecting usability on site, for example a workstation is not operational, reports are showing incorrect data, or a financial process is not working. In some cases financial problems may be escalated to a P1 if the issue will cause an imminent inability to collect money.

P3/P4. "Standard" and "Query" This priority level is allocated to questions, queries or minor problems**.**

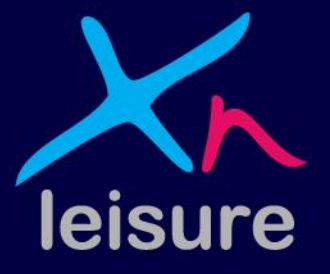

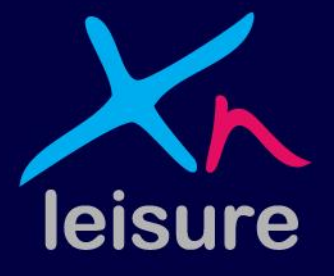

## **Support Portal User Guide**

# Logging onto the Portal

- Before you are able to log onto the Portal, you will need to decide who you would like to log the Tickets.
- **This usually depends on the amount of sites you have.**
- Communication on a Ticket is via an email address
- If you have 5 or more sites, we recommend that you have a generic email address's for each site rather than a single email address log on.
- We will need email addresses as a unique identifier to set up the account as close to the start of the project as possible
- **De Steph** Once we have these details, we then add you as contacts to Team Support and this will automatically generate a password. (Please note that we do not know these passwords)
- Once you receive your password you are then able to log a ticket.
- If you decide to use a generic email address, remember that all those who use that particular generic email address will have to use the same password.
- You can change your password from the one that has been generated, but again remember that those using a generic logon's will need to let everyone know that new password.
- You can update contacts/email address's/generic addresses at anytime by logging a ticket.

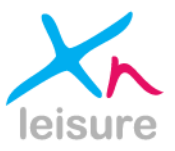

## Support Portal – Landing Page

Once you receive your login and password and have logged into your Team Support Portal, you will be directed to this '**landing page'**. Please be aware that the following slides are based purely on this presentation and examples.

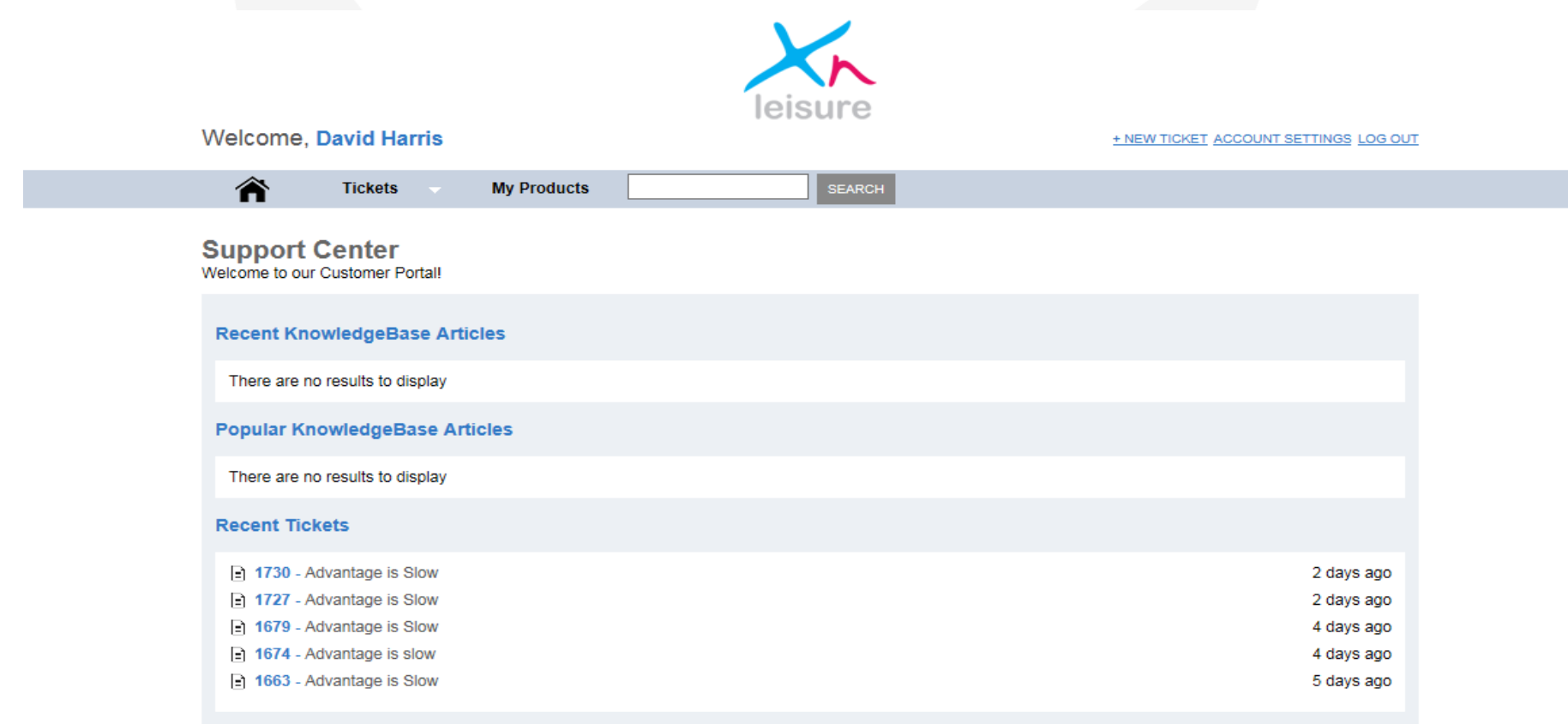

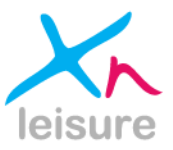

# Support Portal – My Products

Xn Leisure have updated all customer products on Team Support. Once you login you will be able to view these under the **'My Products'** tab and confirm that the products displayed are correct. If you notice any discrepancies please inform your Customer Account Specialist and they will be happy to amend them.

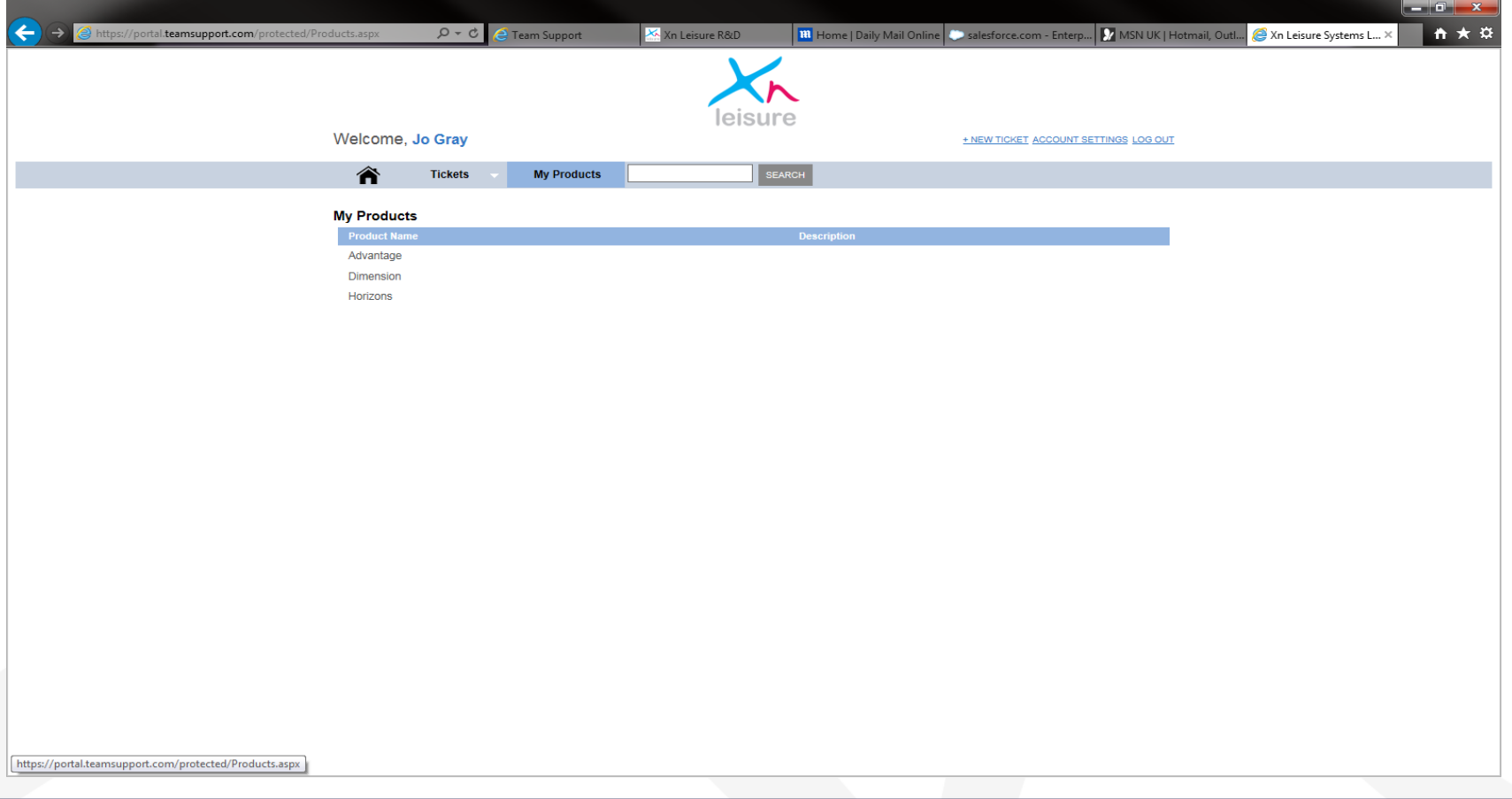

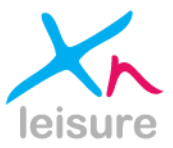

# Support Portal – Tickets Tab

The **'Tickets Tab'** presents you with various options enabling you to create and manage your tickets :

- **New Ticket**  this option enables all contacts added to Team Support to create a new ticket
- **My Open Tickets**  this option enables all contacts added to Team Support to view their 'own' open tickets only
- **My Closed Tickets**  this option enables all contacts added to Team Support to view their 'own' closed tickets only
- **Organisation Open Tickets**  this option enables all contacts added to Team Support to view all open tickets under an organisation
- **Organisation Closed Tickets**  this option enables all contacts added to Team Support to view all closed tickets under an organisation
- **All Tickets**  this option enables all contacts added to Team Support to view all tickets

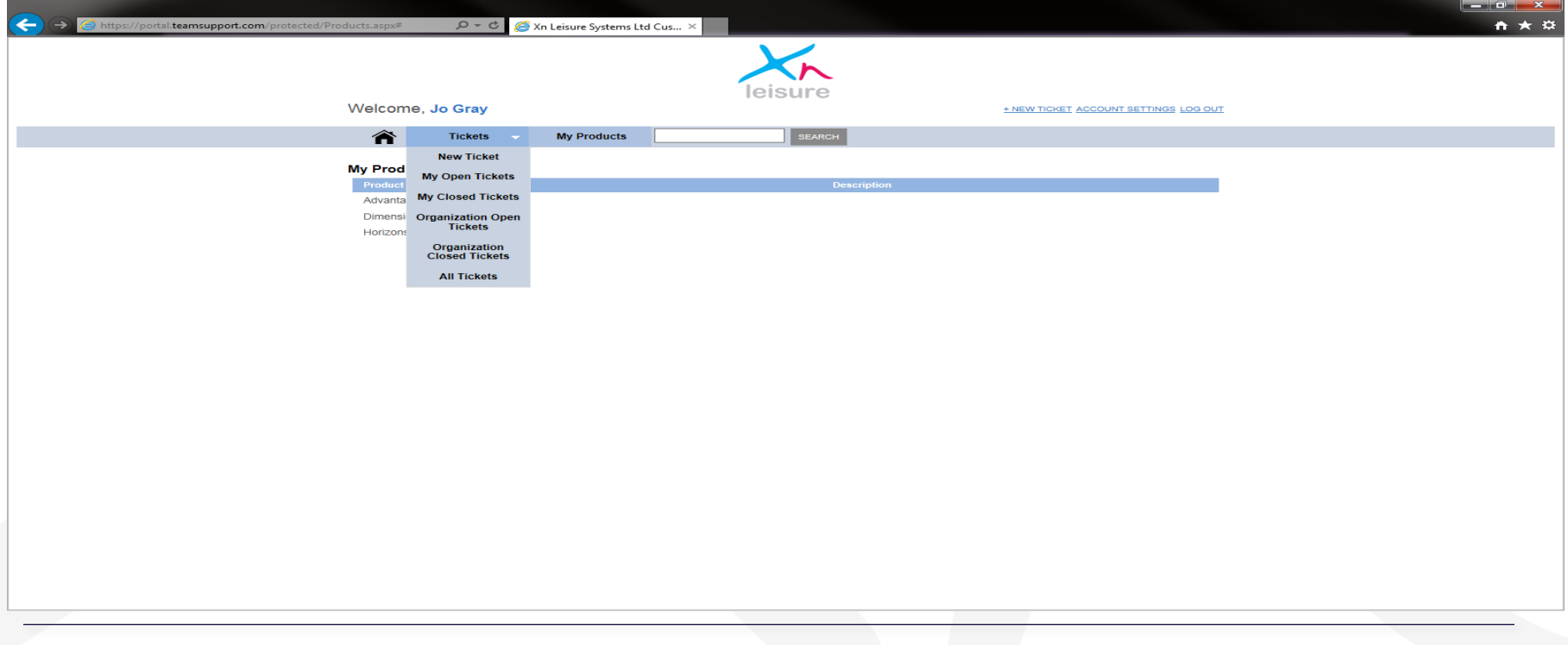

## Support Portal – Creating A New Ticket Template

To create a new ticket please complete the presented fields under **'New Ticket'**. As you click in to them you are informed if the data required is mandatory:

- **Subject** please enter the nature of your service request/query
- **Ticket Type**  (Normally Incident/Fault)
- **Product**  please select
- **Contact Telephone Number**  please entire the correct number to contact you on including any extensions
- **Full Name**  please enter your full name
- **Site** please enter the correct site name the issue is related to
- **Live Or Test Environment**  please select the correct environment
- **Impact –** Select from list
- **Workstation ID**  not mandatory
- **User ID**  not mandatory
- **Description** please enter all information related to the issue so we can deal with it efficiently

You also have the option to **'add attachments'** and/or **'add screen recording' (next slides).**

Once you have entered/added everything you need please click on the **'submit'**  button.

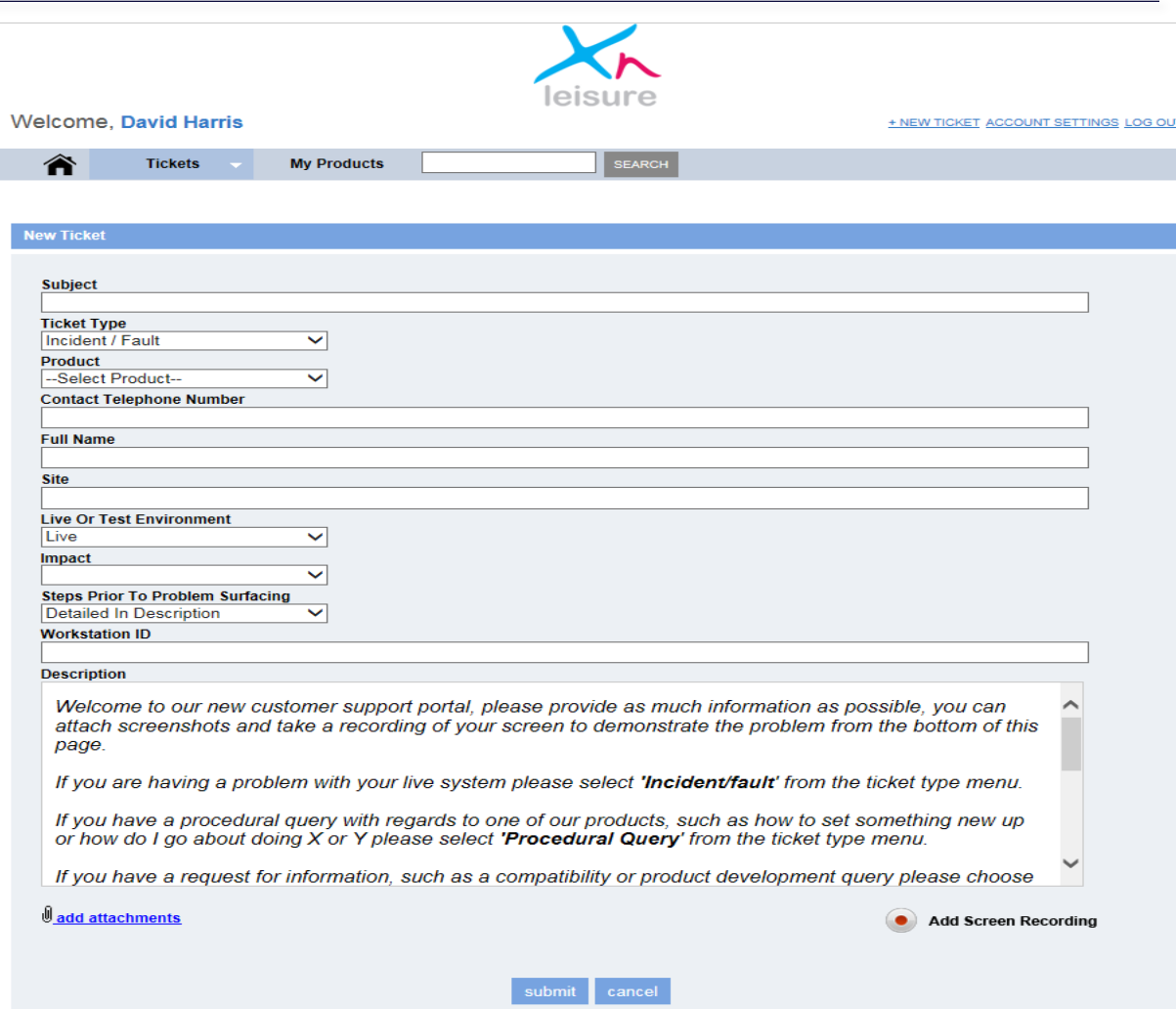

### Support Portal – Creating A New Ticket

**'Add Screen Recording'** enables you to record/take a screen shot of the problem(s) you are having in real time.

When you click on the **'red dial'** button the below dialogue box will appear once or twice asking 'Do you want to run this application', click on **'Run'.**

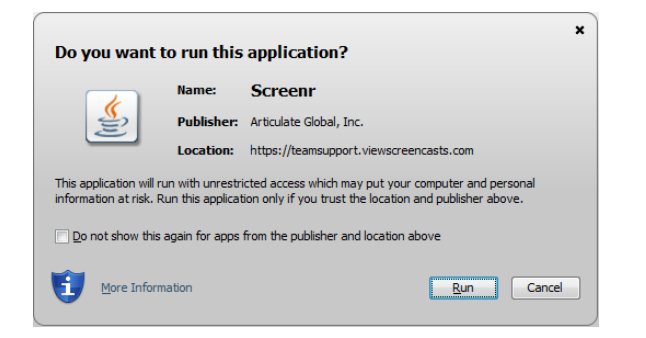

The **'How to record'** window appears guiding you on how/where/what you wish to record. You simply drag the frame, even across multiple monitor screens, and then click on the **'red dial'** button to record what you want on your screen. You can perform this as many times as you wish.

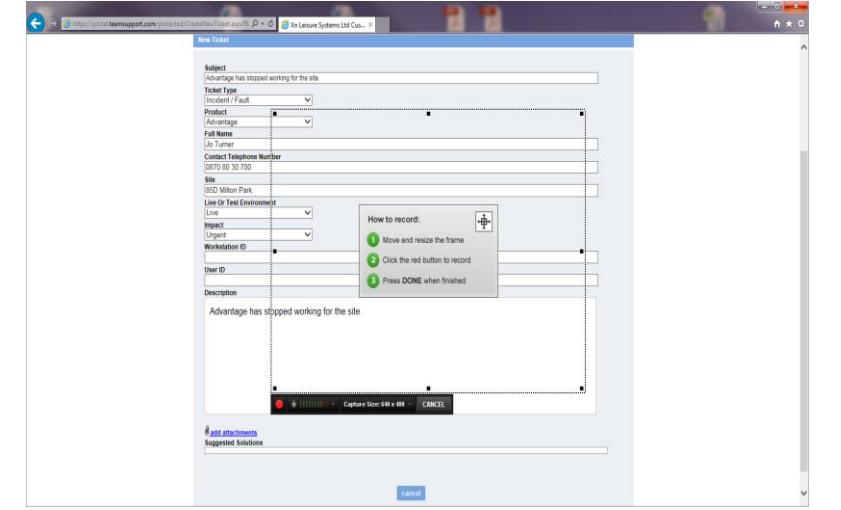

# Support Portal – Creating A New Ticket

When you start recording you are presented with a count down  $-3$ , 2, 1, and then Go! A timer appears at the bottom and you have a maximum of five minutes to record. When you have finished click on the **'Done'** button and you are presented with what you have just recorded (eg: below left). Click on the **'Upload'** button to add your recording to the ticket (eg: below right). If you are happy that you have added everything you need you can click on the **'submit**' button.

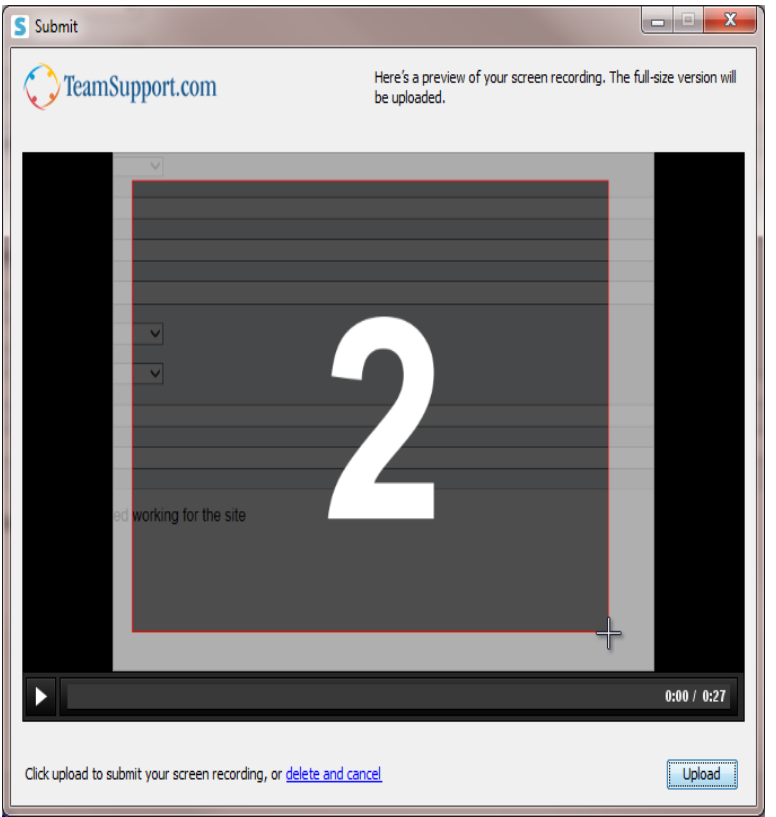

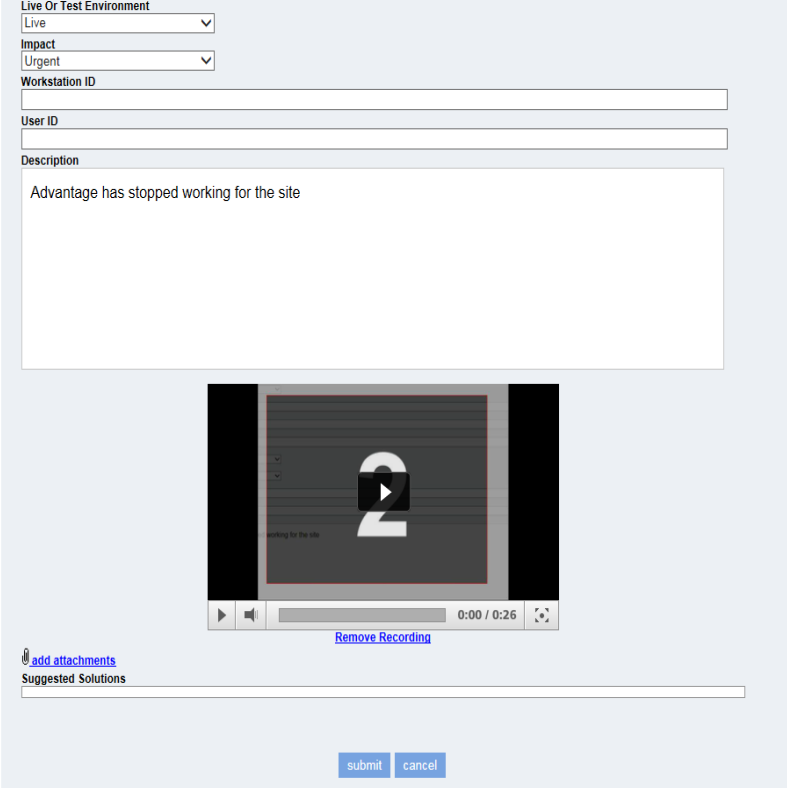

Once submitted you are presented with the new **'Ticket Details'** and **'Comments'** (your description and recording/screen shot). The ticket is automatically assigned to the **'1st Line Support Team'** and they will have visibility. If you wish you can add further comments/recordings and the status will amend from **'New'** to **'Customer Responded'**. If you have created the ticket by mistake or the issue has resolved itself you can simply click on the **'close ticket'** button. Upon closing, as a check you will be asked **'Are you sure you want to mark this issue as being solved?'** , select **'ok'** or **'cancel'** to proceed. The following slides explain how you can manage your own and/or colleagues tickets.

You will also see that the ticket has a unique reference number. This number will be used to track the status of your ticket and is required in all correspondence. **Please refrain from contacting support analysts directly in case mailboxes are unattended during periods of leave.** Please do reply to updates via email from our system as these are recorded for better visibility on the ticket. **You must keep the subject as it is, if you change the subject on the email this will not update the case and the email will go nowhere.**

## Support Portal – Creating A New Ticket

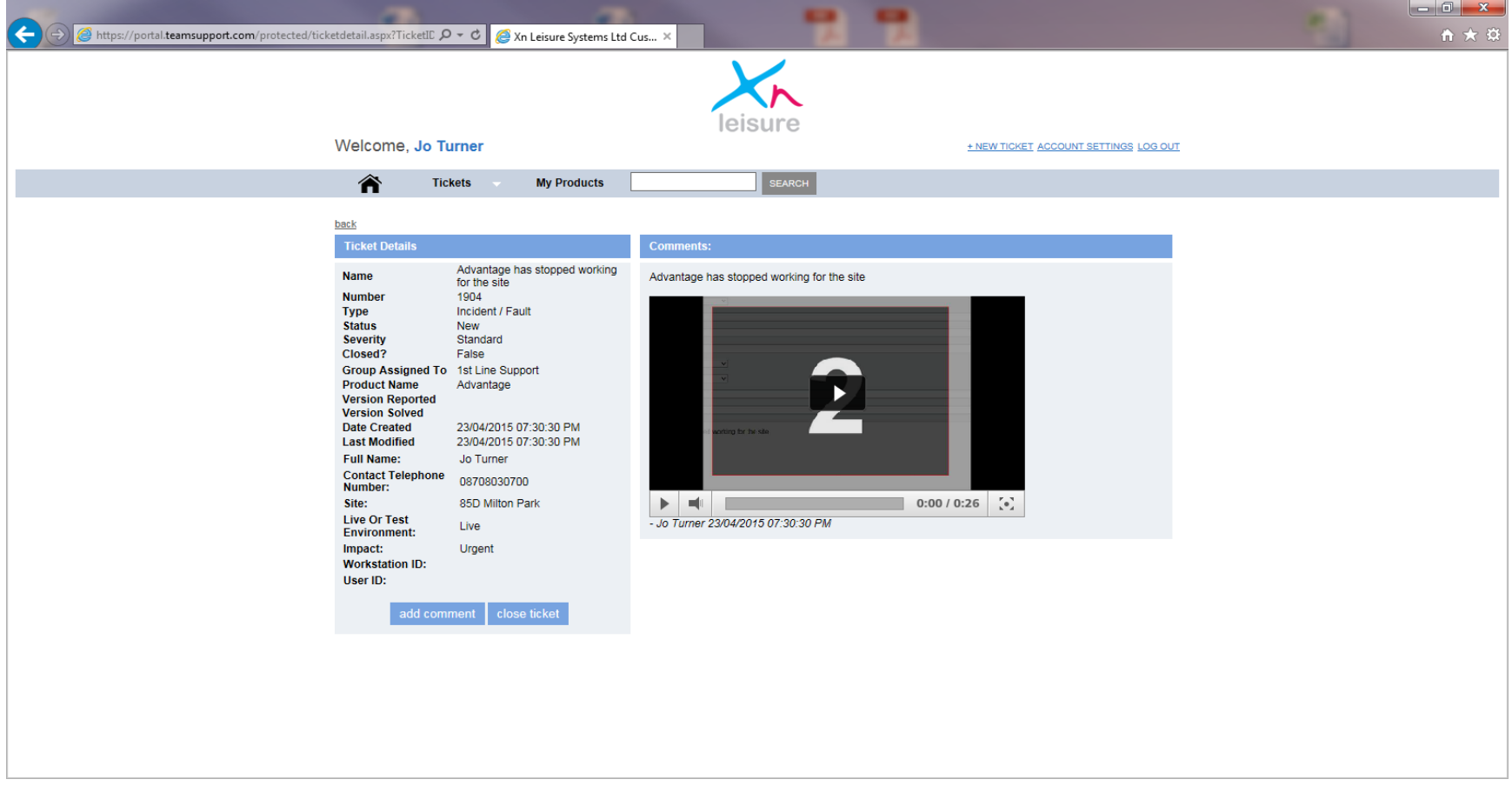

# **Requesting updates to your Ticket**

For an update to your ticket, please use the "Add Comment" button on the relevant ticket via the portal. An analyst will then update the ticket, the update is then visible to you.

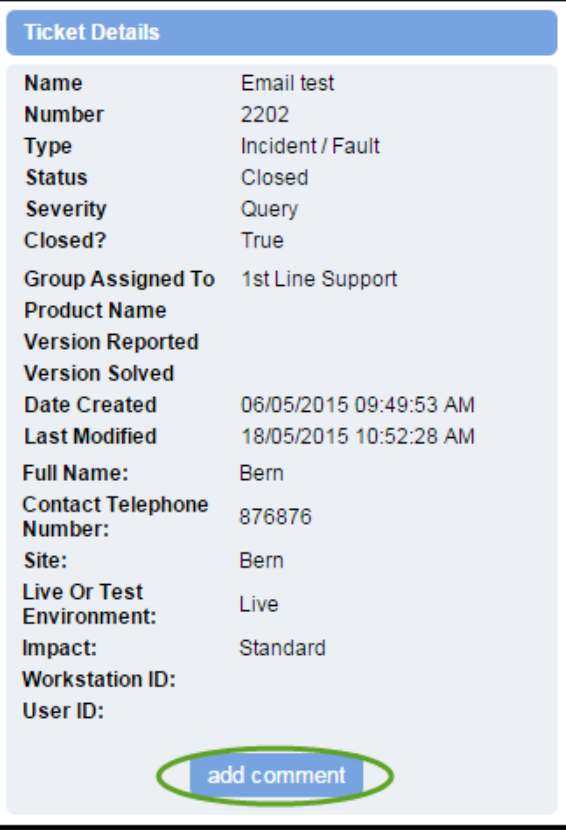

## Support Portal – Subscribe

Once a ticket is submitted/saved and is viewed by a colleague, they will notice that there is a **'subscribe'** button under the **'Ticket Details'** as per the example below. This allows colleagues to **'subscribe'** to a ticket, like being cc'd in an email, so that they can be included when applicable and have visibility. Very helpful for when one colleague is going to be out of the office for a period of time and another colleague can take ownership. Please be aware that you cannot unsubscribe from a ticket, it remains with you until it is closed.

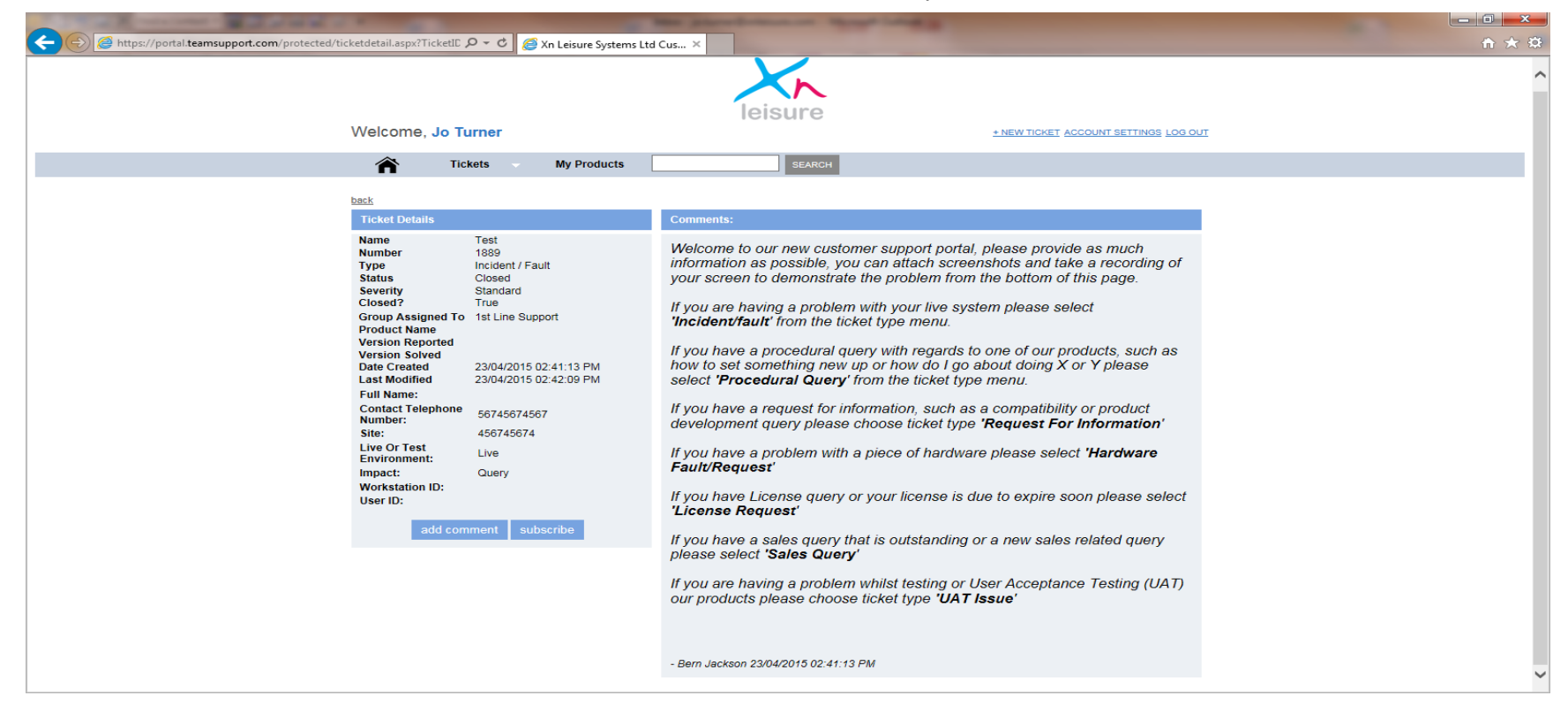

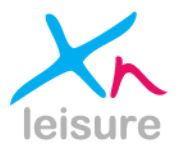

By selecting 'My Open Tickets' from the 'Tickets' drop down menu you will be able to view and manage all of your own open tickets only. You will see in the bottom right hand corner that there is an Excel icon, by clicking on it you have the option to 'Export ticket information to Excel' as well, which is very helpful for reporting purposes.

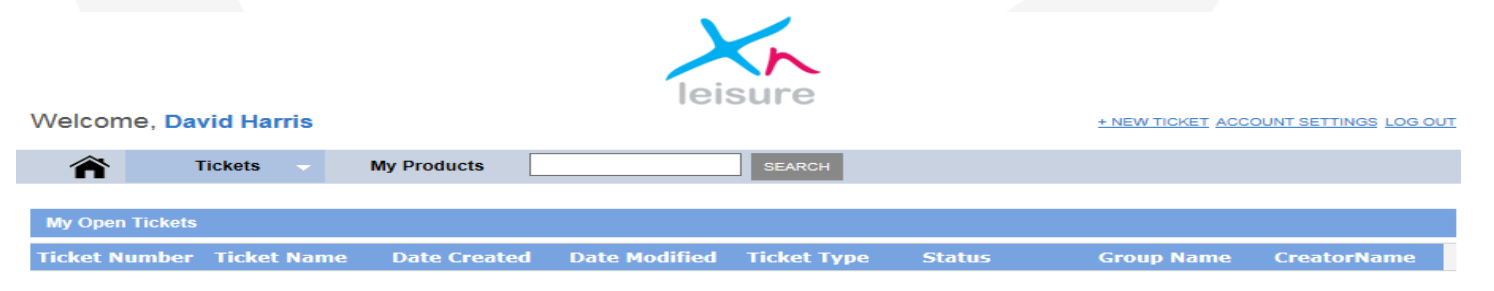

ĺΞ.

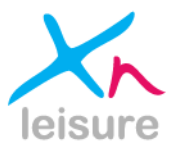

By selecting 'My Closed Tickets' from the 'Tickets' drop down menu you will be able to view and manage all of your own closed tickets only. You will see in the bottom right hand corner that there is an Excel icon, by clicking on it you have the option to 'Export ticket information to Excel' as well, which is very helpful for reporting purposes.

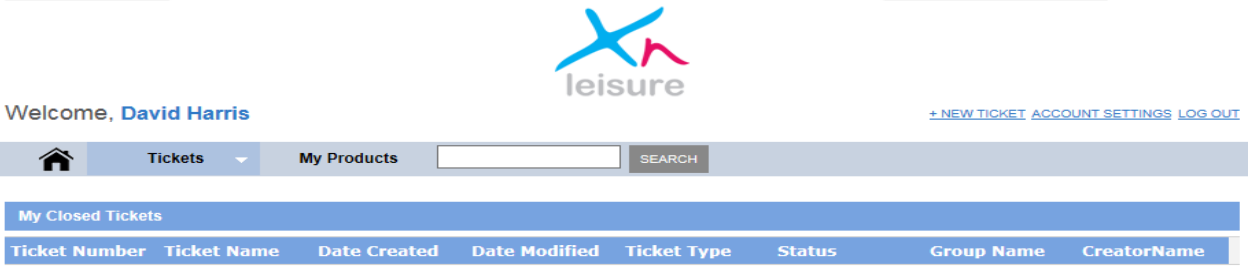

## Support Portal – Organisation Open Tickets

By selecting 'Organisation Open Tickets' from the 'Tickets' drop down menu you will be able to view and manage all open tickets under an organisation. You will see in the bottom right hand corner that there is an Excel icon, by clicking on it you have the option to 'Export ticket information to Excel' as well, which is very helpful for reporting purposes.

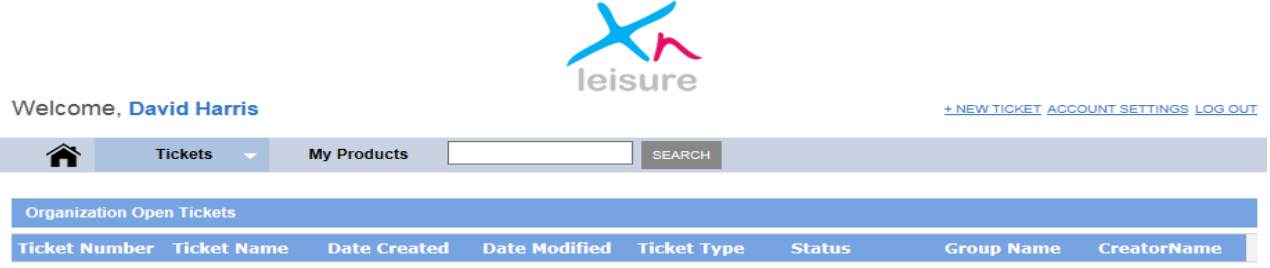

 $\mathbf{x}$ 

By selecting 'Organisation Closed Tickets' from the 'Tickets' drop down menu you will be able to view and manage all closed tickets under an organisation (eg only shown below). You will see in the bottom right hand corner that there is an Excel icon, by clicking on it you have the option to 'Export ticket information to Excel' as well, which is very helpful for reporting purposes.

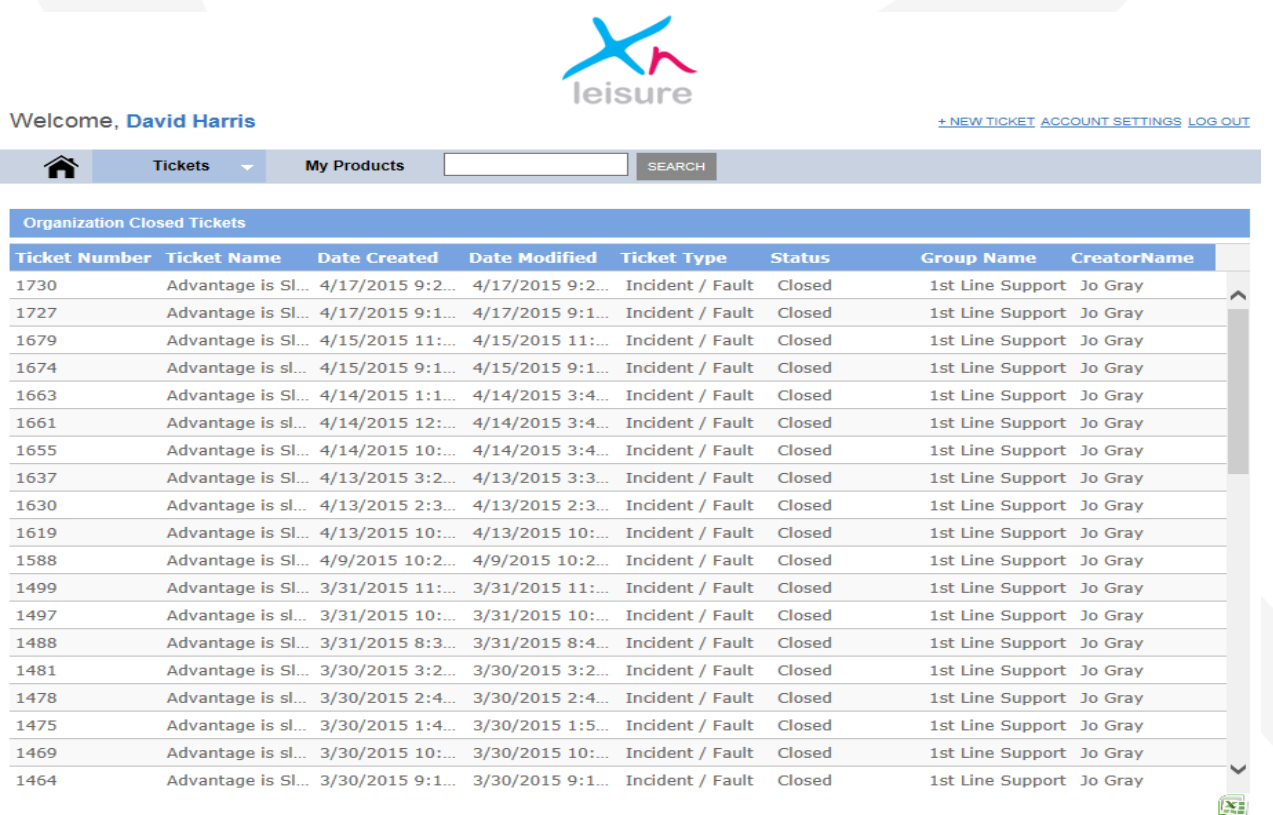

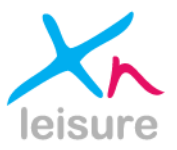

### Support Portal – All Tickets

By selecting 'All Tickets' from the 'Tickets' drop down menu you will be able to view and manage all tickets (eg only shown below). You will see in the bottom right hand corner that there is an Excel icon, by clicking on it you have the option to 'Export ticket information to Excel' as well, which is very helpful for reporting purposes.

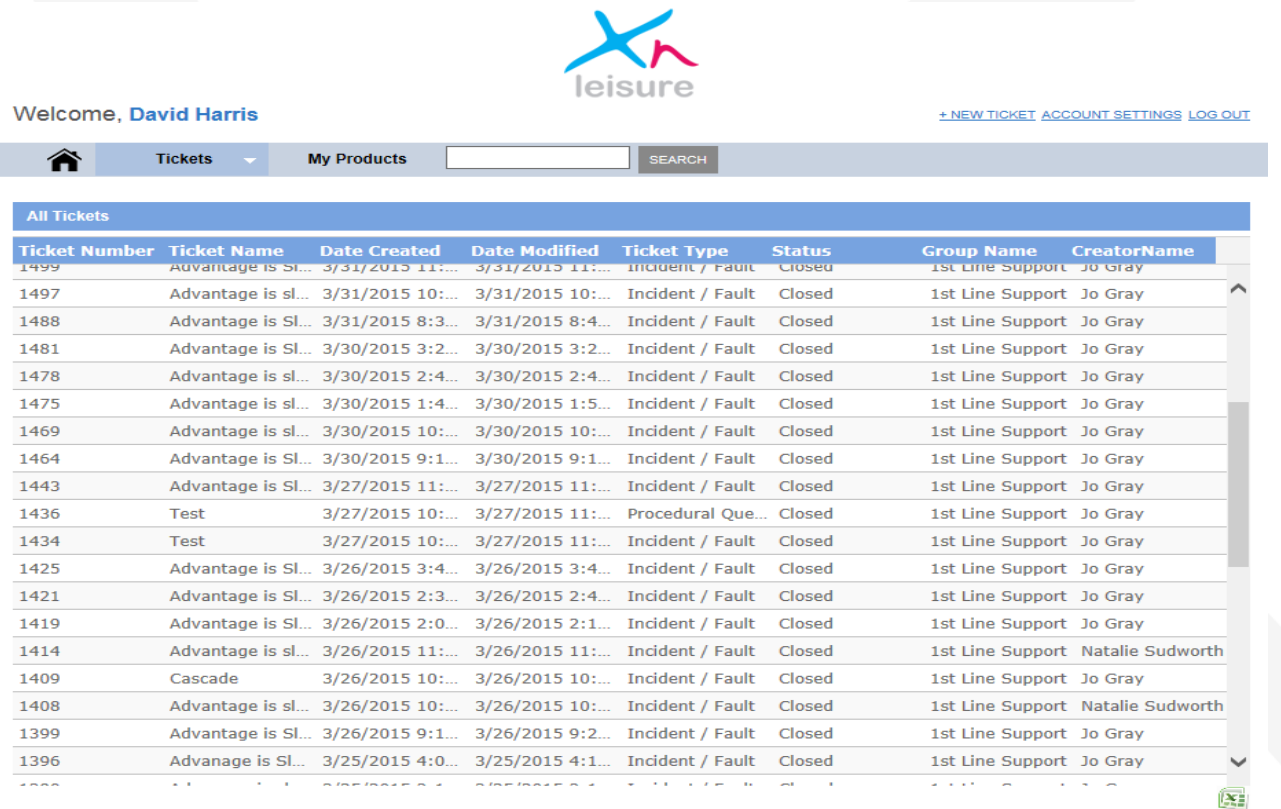

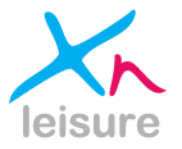

# **Support Escalation Procedure**

To escalate a ticket during core office hours (Monday to Friday 8am to 5:30pm) please use the route below if requesting an update via the portal has not yielded a suitable response. Out of hours call 0870 80 30 702

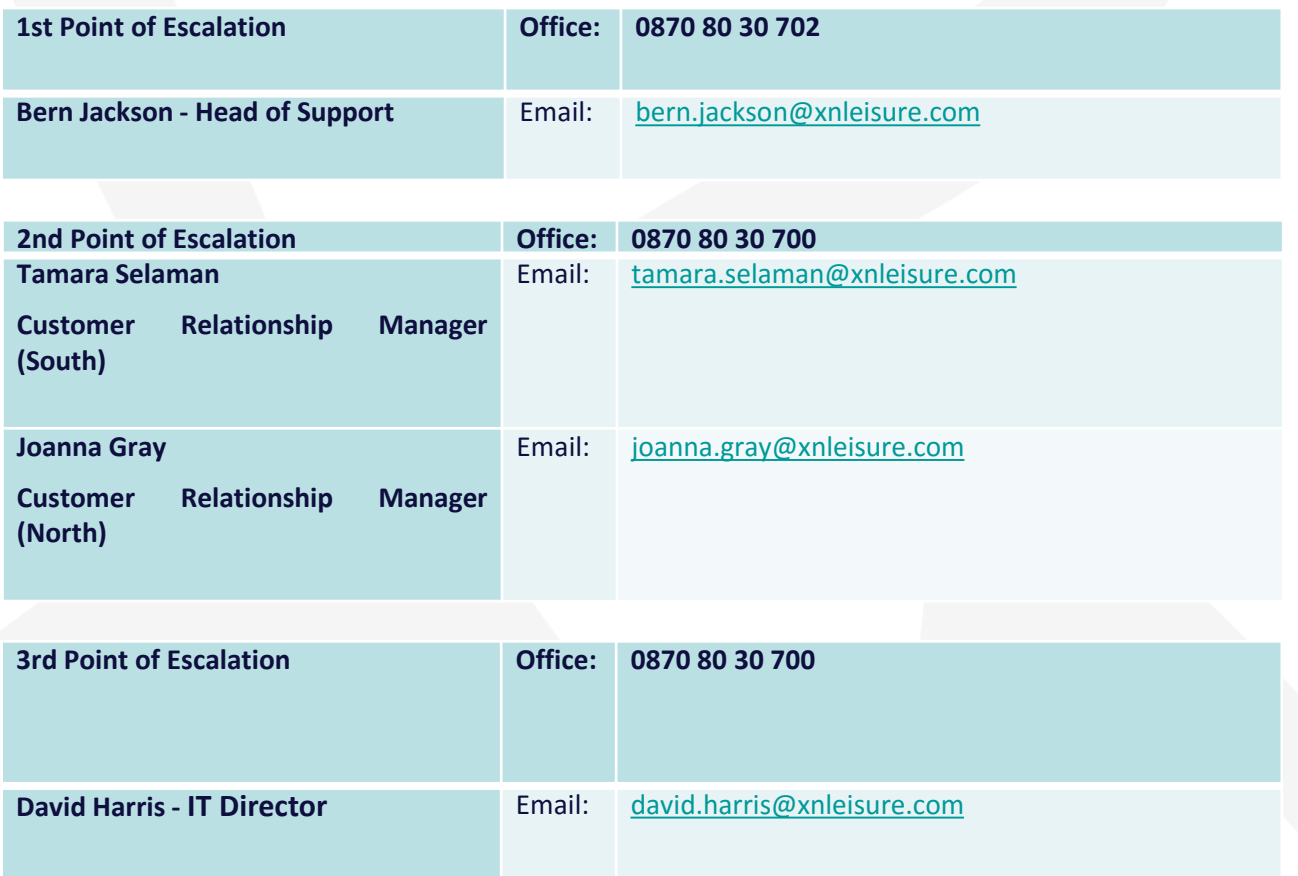

# **Contact Information**

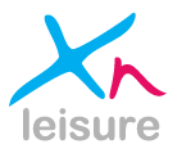

#### **Support Web Portal:**

<https://portal.teamsupport.com/XNLeisureCustomerSupport>

#### **Phone:**

Main Switchboard 0870 80 30 700 Support and Support Out of Hours 0870 80 30 702

#### **Email:**

#### **Address:**

**Sales** salesadmin@xnleisure.com

**Accounts** accounts@xnleisure.com

Information info@xnleisure.com 85D Park Drive Milton Park Abingdon **Oxfordshire** OX14 4RY

**Website:** www.xnleisure.com